#### Schritt für Schritt

### (A) Termine wahrnehmen

Wenn ein Termin wahrgenommen wurde, markieren Sie den Termin entsprechend als wahrgenommen. Typischerweise in der Tagesansicht des Terminplans mit der rechten Maustaste über das Kontextmenü. Auch andere Status können gesetzt werden (storniert, geplatzt, ...). Somit haben Sie die genaue Kontrolle, welche Termine tatsächlich stattgefunden haben.

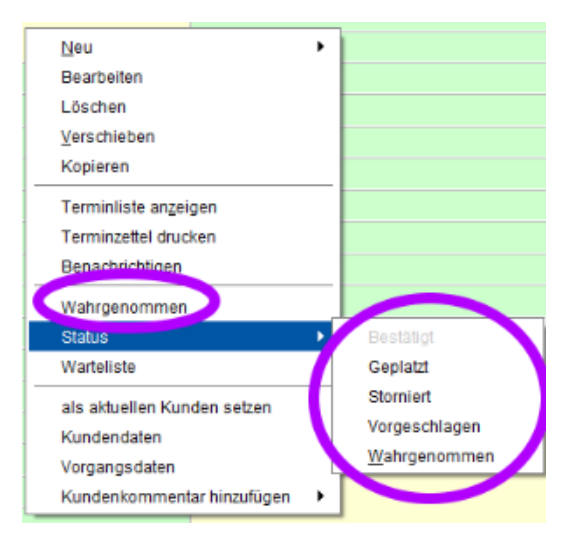

Beim Wahrnehmen eines Termins werden außerdem Prüfungen ausgeführt und es kann ein Warndialog erscheinen, der Informationen zum Vorgang enthält.

Für jeden wahrgenommenen Termin wird im Vorgang automatisch ein Leistungsnachweis erstellt. Diese Leistungsnachweise entsprechen der Rückseite eines Rezeptes. Sie können die Liste der Leistungsnachweise sehen, wenn Sie vom Termin in den Vorgang wechseln und dort den Reiter Leistungsnachweise auswählen.

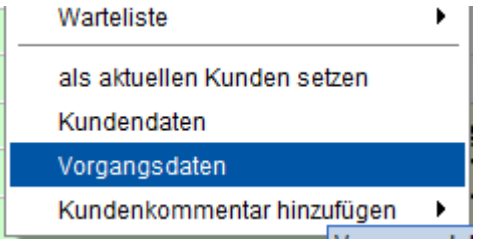

Die Leistungsnachweise werden beim elektronischen Datenaustausch an den Kostenträger übermittelt. Es ist daher wichtig, dass hier die Regeln für den zeitlichen Abstand genau eingehalten werden. Verstöße gegen die vorgegebenen Regeln werden wiederum durch **rote** Farbe angezeigt, fahren Sie mit der Maus darüber, erscheint ein Erklärungstext. Bearbeiten Sie ggf. eine Zeile und fügen eine Begründung an.

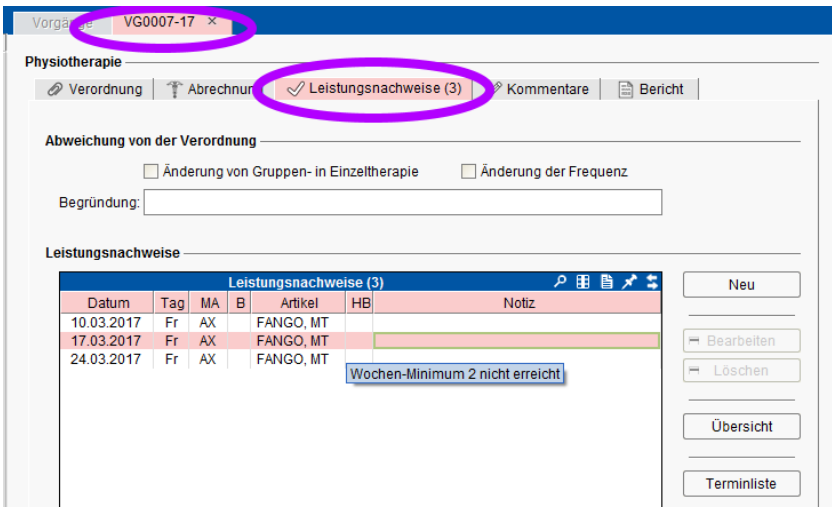

Die Schaltfläche "Übersicht", zeigt die Leistungsnachweise in einer Wochenansicht an, sodass man den Rhythmus der Termine sehr gut überschauen kann.

### (B) Zuzahlung kassieren

Sobald ein Vorgang komplett erfasst wurde, können Sie die Zuzahlung kassieren. Klicken Sie dazu im Vorgang auf Zahlungen unterhalb der berechneten Summe.

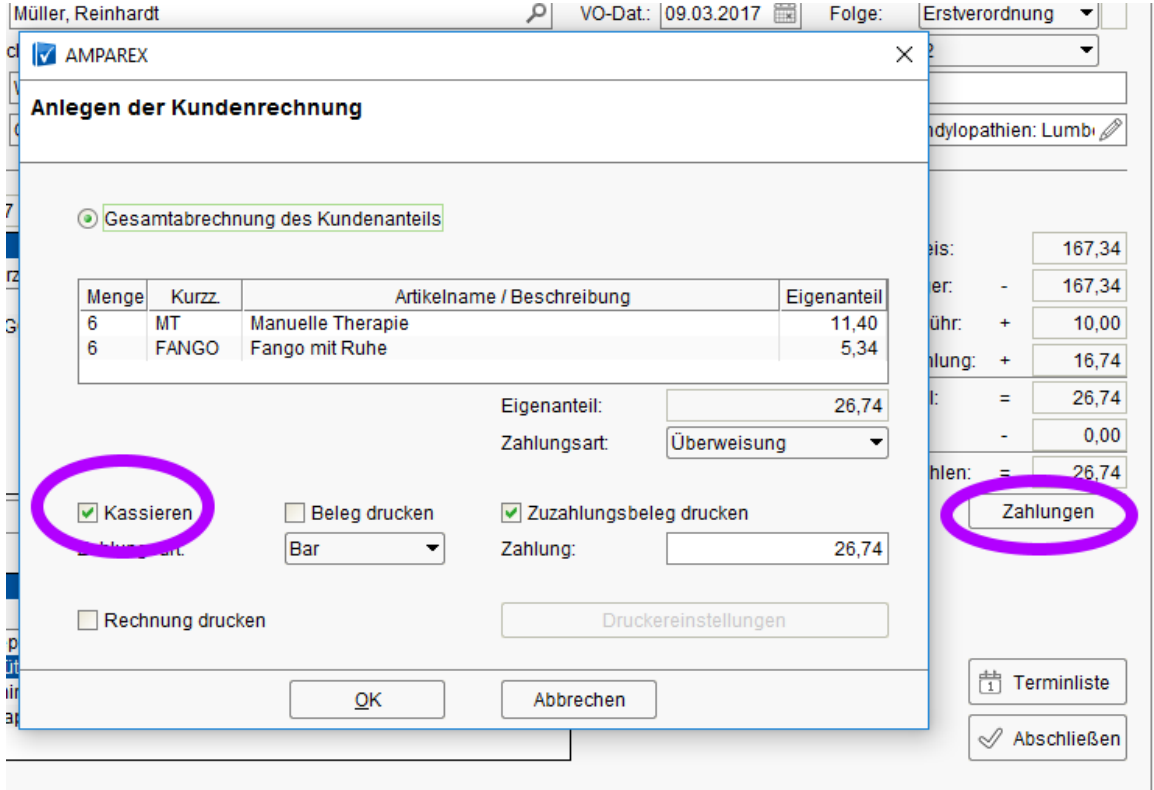

Wenn noch keine Zahlung geleistet wurde, erscheint der Dialog zur Erstellung der Kundenabrechnung (wurde bereit kassiert, werden die Zahlungen zur Übersicht angeboten). Im oberen Teil wird die Leistung aufgeführt und die Summe des Eigenanteils, die abgerechnet wird. Im unteren Teil wird die Zahlung erfasst. Für gesetzliche Zuzahlungen ist die Vorbelegung den Gesamtbetrag in Bar zu kassieren. Für Privatabrechnungen ist die Vorbelegung nur eine Rechnung zu erstellen "bitte überweisen Sie ...". Sie können aber auch für gesetzliche Zuzahlungen nur eine Rechnung erstellen, indem Sie das Häkchen "Kassieren" ausschalten.

Typischerweise wird beim Kassieren von gesetzlichen Zuzahlungen ein spezieller Zuzahlungsbeleg gedruckt, Sie können aber auch einen einfachen oder gar keinen Beleg wählen.

### (C) Vorgang abschließen

Ist das Rezept vollständig abgearbeitet, können Sie den Vorgang abschließen. Dazu auf die Schaltfläche "Abschließen" ganz rechts unten im Vorgang klicken. Wenn noch Abrechnungen zu erzeugen sind, erscheint ein Dialog, der die offenen Abrechnungen anzeigt.

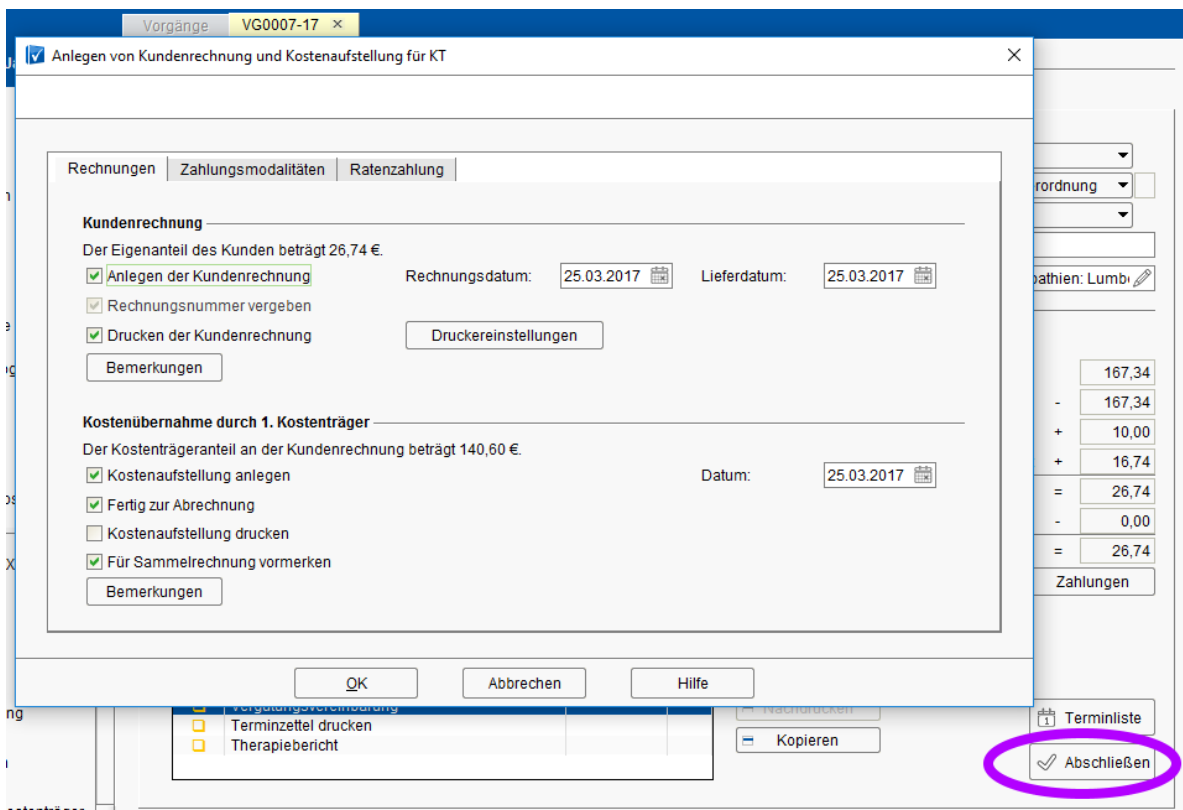

Im Beispiel wurde die gesetzliche Zuzahlung noch nicht kassiert, daher muss eine Kundenrechnung erzeugt und gedruckt werden (diese geben Sie mit oder schicken Sie dem Kunden zu). Des Weiteren wird eine Kostenaufstellung für die Krankenkasse erzeugt und als "fertig zur Abrechnung" in eine Sammelrechnung eingefügt. Sie klicken einfach auf "OK" und das System erstellt und druckt, was auch immer nötig ist.

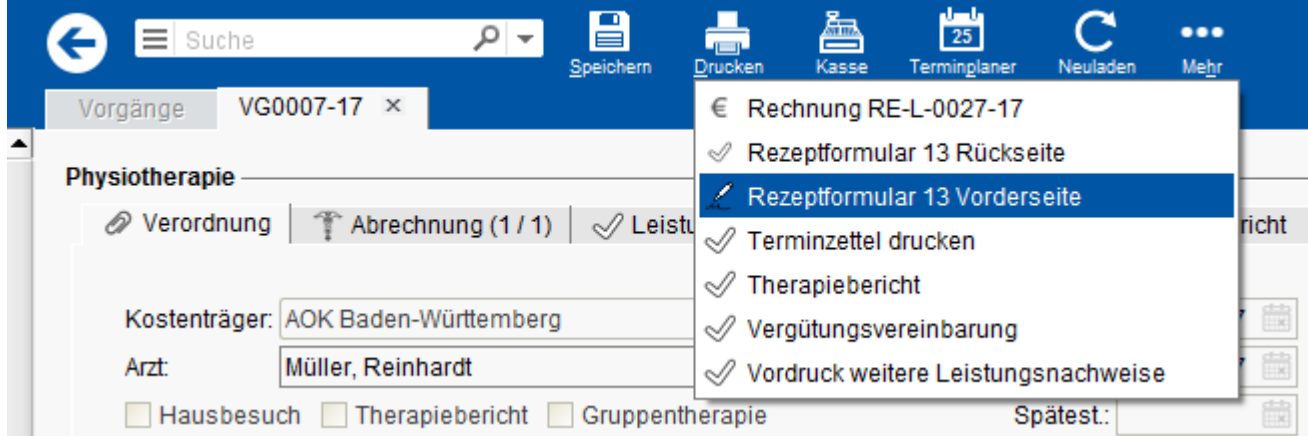

Mit dem Druck-Menü in der oberen Symbolleiste können Sie nun das Rezept taxieren. AMPAREX kann die Vorderseite bedrucken und auf Wunsch auch die Rückseite. Am besten probieren Sie den Druck, als erstes Mal mit einem leeren A5 Papier aus, um sicherzustellen, dass Ihr Drucker das Papier richtig einzieht.

### (D) Therapiebericht

Wenn der verordnende Arzt auf dem Rezept einen Therapiebericht angefordert hat, so setzen Sie schon bei der Erfassung des Rezeptes das Häkchen im Vorgang. Für den Fall, dass in der Preisliste der Krankenkasse eine Erstattung dafür vorgesehen ist, wird diese dadurch automatisch in die Leistungsliste eingetragen.

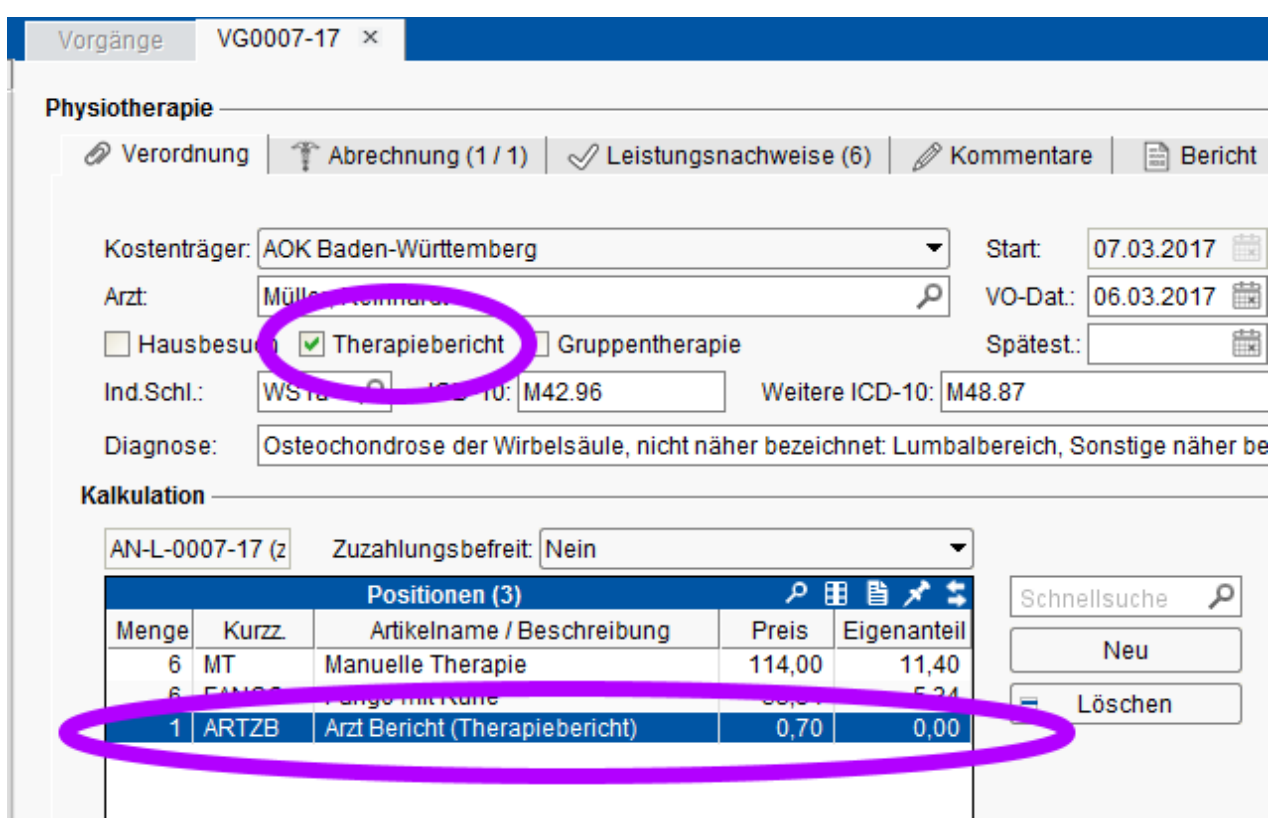

Wechseln Sie in den Reiter "Bericht" und schreiben dort in die vorgegebene Textfelder. Für jedes Textfeld können Sie verschiedene Textbausteine nutzen, indem Sie entweder rechts klicken (über das Kontextmenü), oder "Strg + Leerzeichen" tippen.

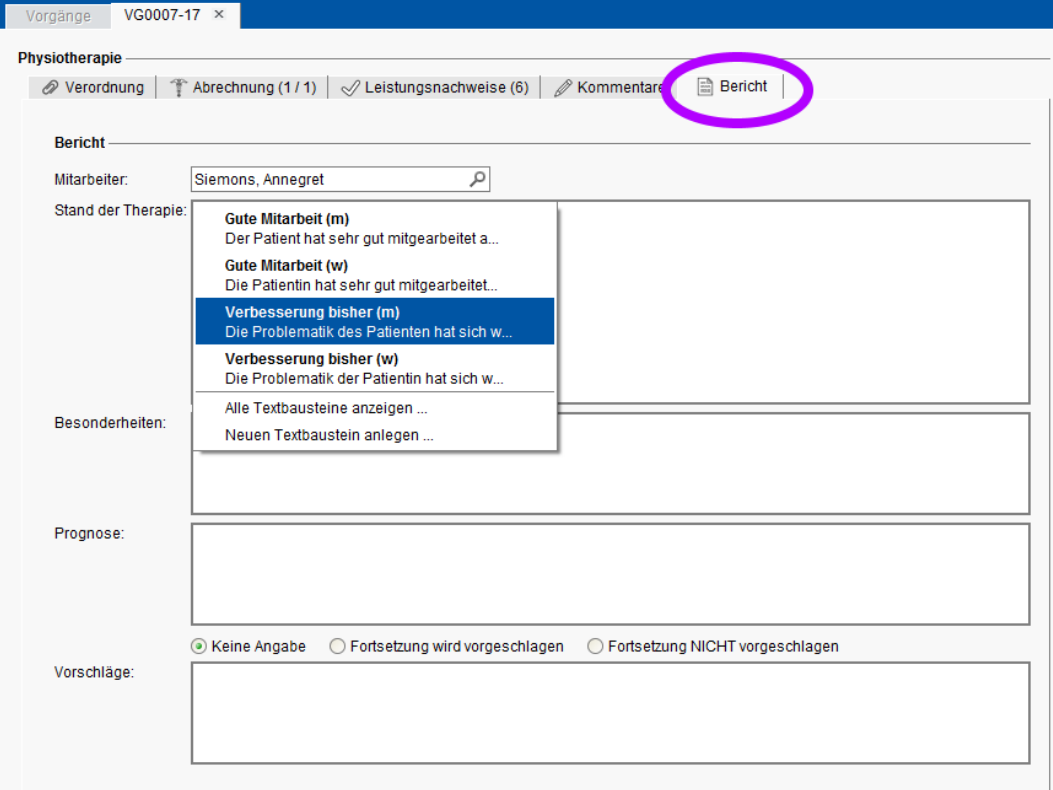

## Weiter mit ...

Haben Sie schon den Anfang eines Wortes getippt, so werden nur noch Textbausteine angeboten, die mit diesem Text beginnen.

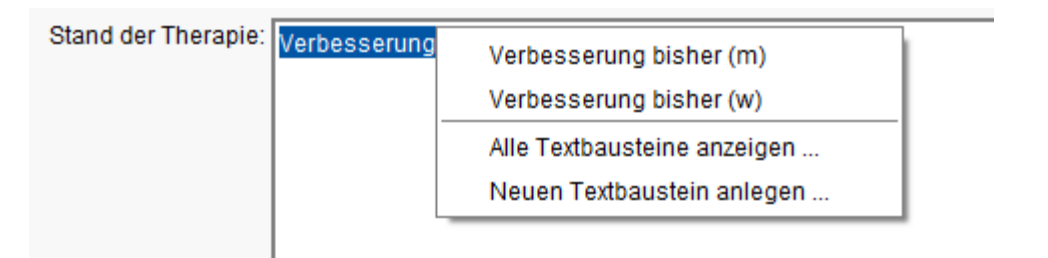

Ausgedruckt wird der Arztbericht dann wieder über das Druck-Menü aus der oberen Symbolleiste.

- 
- [Kunden öffnen \(Teil 1\)](https://manual.amparex.com/pages/viewpage.action?pageId=9012341) and The Contract Contract Contract Contract Contract Contract Contract Contract Contract Contract Contract Contract Contract Contract Contract Contract Contract Contract Contract Contract Contract

[Zugang zum Testsystem](https://manual.amparex.com/display/HAN/AMPAREX+Testversion)